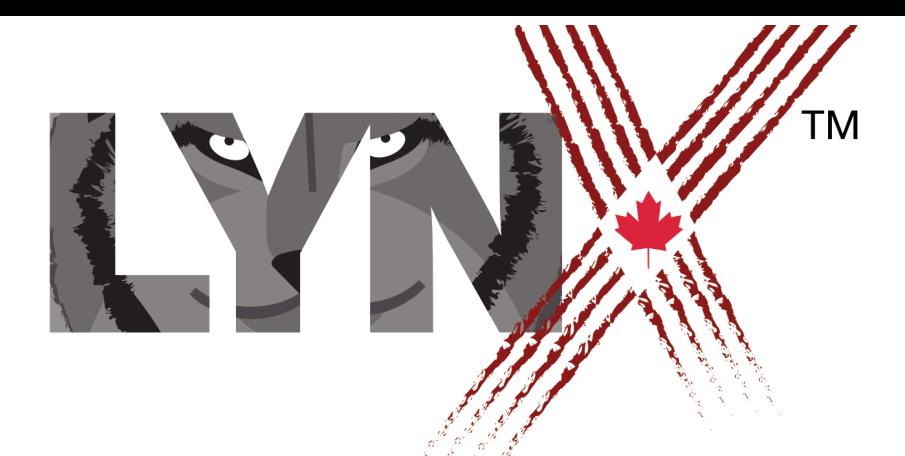

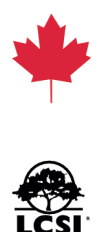

# RÉCIT INTERACTIF GUIDE DES CODEURS

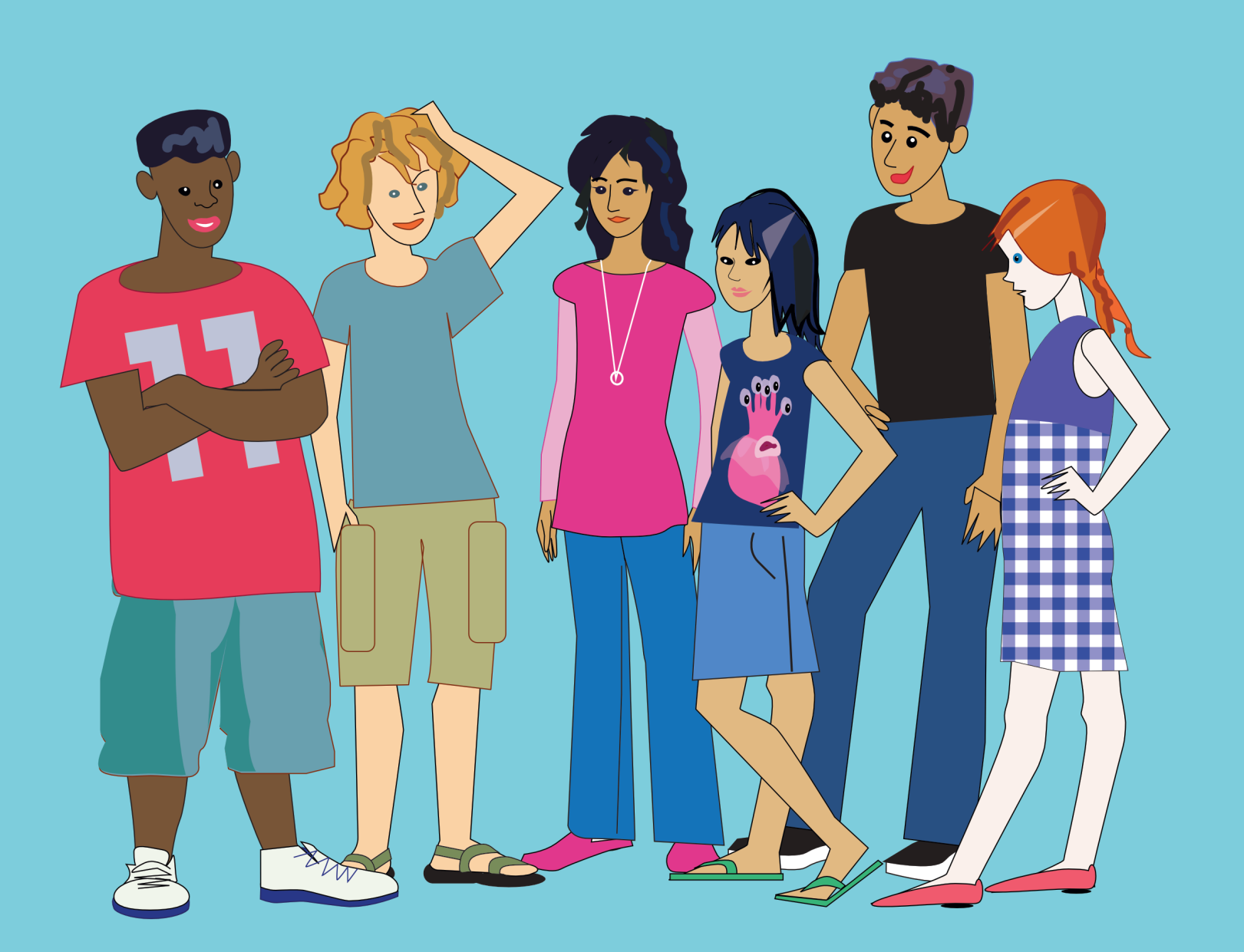

### **Introduction**

### **Objectif du projet**

Raconter des histoires est est très important afin de développer sa communication orale et écrite, que ce soit pour le plaisir, pour faire passer un message ou pour convaincre son auditoire. Dans ce projet, tu raconteras une histoire à propos d'un voyage ou d'une aventure personnelle, dans un autre pays, une autre ville ou une autre demeure. En cours de route, tu apprendras comment ajouter des éléments multimédias qui suscitent l'intérêt et invitent à l'interaction.

### **Plan**

Avant de commencer :

- Choisis un voyage ou une aventure pour ton récit. Qui était présent? Qu'as-tu fait de particulièrement plaisant ou mémorable? Quels sont les détails importants que tu pourrais inclure dans ton récit?
- Si tu as des photos de l'endroit visité, assure-toi d'y avoir accès, tu pourrais les utiliser en arrièreplan. Si tu n'en as pas, pense à des sites, sur le web, où tu pourrais en trouver. N'oublie pas de respecter les droits d'auteur!
- Pense à comment tu peux utiliser Lynx pour partager ton récit de voyage: éléments graphiques, animation, sons, musique ou texte. Comment donneras-tu vie à ton histoire?
- Regarde l'exemple de projet Terry Fox, il peut te donner des idées pour commencer ton projet.
- Important: **Lynx n'enregistre pas ton travail automatiquement**, alors tu dois te rappeler **d'enregistrer ton travail fréquemment**! *L'étape 5 de l'activité 1* décrit comment enregistrer ton travail.

Résultats d'apprentissage :

- Tu apprendras les commandes de base de Lynx pour contrôler la tortue et créer tes propres procédures.
- Tu apprendras comment ajouter des objets interactifs comme des boutons et des tortues interactives pour déclencher des actions et pour créer un système de navigation.
- Tu créeras de multiples tortues pour ajouter de l'action et des animations plus complexes.
- Tu ajouteras du texte, de la musique et du son pour créer une expérience multimédia.

### **Étape 1 : Voici Lynx**

Tu dois avoir créé un compte Lynx (si ce n'est pas le cas, parles-en à ton enseignant et utilise document *Comment créer un compte Lynx* dans la section *Aide / Guides d'utilisation* du site [www.lynxcoding.org](http://www.lynxcoding.org).

Clique sur le bouton Créer un projet Lynx sur la page d'accueil de lynx [\(www.lynxcoding.com](http://www.lynxcoding.com)).

L'écran aura l'air de ceci :

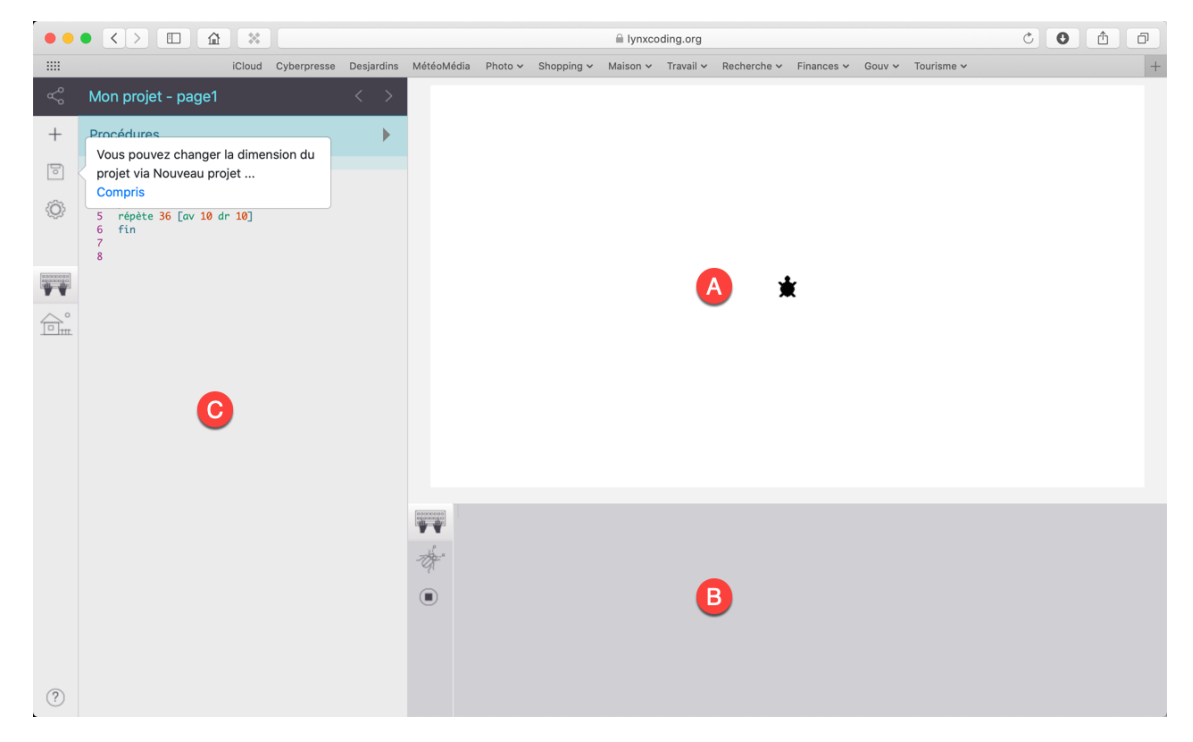

La plus grande partie est la zone de travail (A) ou la page. C'est l'endroit où tu travailleras (surprise!). Une tortue se trouve en plein centre.

La zone juste en dessous est le centre de commande (B) où tu tapes du code pour le tester.

La zone sur la gauche est le panneau de procédures (C) où tu crées tes propres procédures (il contient une procédure donnée en exemple). Cette zone comporte aussi la barre des boutons et le panneau de cliparts.

Les présentations sont faites, au travail maintenant!

#### **Étape 2 : Crée un arrière-plan**

Dans le monde de Lynx, les objets animés sont des tortues. Elles ressemblent à des tortues, avant de se transformer en… n'importe quoi. Elles ont plusieurs utilités, dont la création d'un arrière-plan pour la page.

Choisis Exemple formes dans le menu « + ». Ceci ouvre le panneau de cliparts qui contient une cinquantaine d'exemples. Tu y trouveras de petits cliparts qui peuvent servir de formes pour les tortues, et de grands cliparts que tu peux utiliser comme arrière-plan. Il y a aussi des cases vides pour accueillir les cliparts que tu vas importer.

Il y a deux façons de trouver un arrière-plan qui conviendra pour le début de ton récit.

- **1. Méthode 1 : Utilise un clipart fourni en exemple**
- **2. Méthode 2 : Ajoute et utilise ton propre clipart** 
	- Utilise n'importe quel programme de dessin et crée ton propre arrière-plan. Enregistre ton dessin au format JPG ou PNG (PNG permet d'avoir des zones transparentes au besoin).
	- Télécharge des images de n'importe quel site web, ou utilise une photo que tu as prise. N'oublie pas de respecter les droits d'auteur!
	- Utilise l'appareil photo de ton téléphone ou de ta tablette.

Il y a aussi deux méthodes pour ajouter tes images dans le panneau de cliparts :

• Copie l'image. Puis, clique sur l'icône de maison pour ouvrir le panneau de cliparts. Clique sur une case vide pour faire apparaître un  $\kappa + \kappa$ . Finalement, appuie sur **Commande-V** sur un Mac, ou **Ctrl-V** sur les autres types d'ordis pour coller l'image dans la case.

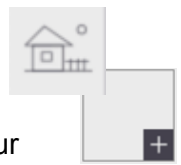

• Clique sur une case vide du panneau de cliparts et clique sur le « + » qui apparaît. Puis, utilise la boîte de dialogue pour naviguer jusqu'à l'image désirée sur ton appareil ou en ligne. Clique sur Créer pour terminer.

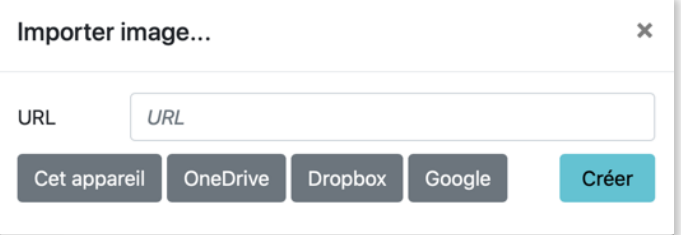

Peu importe la méthode choisie, suis ces instructions pour créer ton arrière-plan :

- 1. Laisse le pointeur de souris sur le clipart pour voir son numéro.
- 2. Dans le centre de commande, tape :

fixeforme 18 Utilise le numéro de forme que tu as obtenu. Appuie sur **Entrée** pour exécuter l'instruction.

La tortue prend la forme que tu viens d'indiquer.

3. Dans le centre de commande, tape :

estampe Appuie sur **Entrée**. Cette instruction estampe la tortue sur l'arrièreplan de la page.

On dirait qu'il ne s'est rien produit, mais en fait, ce que tu vois, c'est une tortue avec la forme 18, par dessus un « image estampée » qui est identique. Une fois estampée, l'image de l'arrière-plan ne peut plus bouger, mais la tortue le peut! Clique sur la tortue et déplace-la un peu. Tu vois la « vraie » tortue bouger, mais l'arrière-plan reste figé.

Voici une autre commande pratique au cas où tu aurais changé d'idée concernant l'arrière-plan :

vg **ou** videgraphiques

L'arrière-plan estampé disparaît, mais la tortue possède toujours la forme que tu lui as donnée.

Pour redonner à la tortue sa forme originale, tape ceci dans le centre de commande :

fixeforme 0 0 est le numéro de la forme originale de la tortue.

### **Étape 3 : Ajoute des éléments décoratifs**

Tu peux estamper d'autres tortues plus petites pour ajouter des détails sur l'arrière-plan. Par exemple, pour ajouter des arbres, tu dois trouver un clipart d'arbre (ou en importer un), donner cette forme à la tortue, ajuster sa taille, puis l'estamper.

Par exemple :

fforme 35 fforme est l'abréviation de fixeforme fixetaille 20 estampe

Une fois estampée, l'image fait partie de l'arrière-plan et elle devient fixe (la vraie tortue, sur le calque supérieur, peut toujours bouger).

Ajoute des éléments graphiques sur ton arrière-plan.

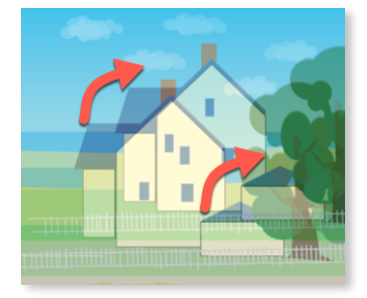

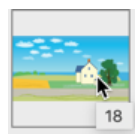

### **Étape 4 : Ajoute du texte**

Pour ajouter du texte à ton histoire, tu dois d'abord ajouter une boîte de texte.

Choisis Texte dans le menu «  $+$  ». Une boîte de texte nommée  $texttext{text}$  apparaît dans la zone de travail.

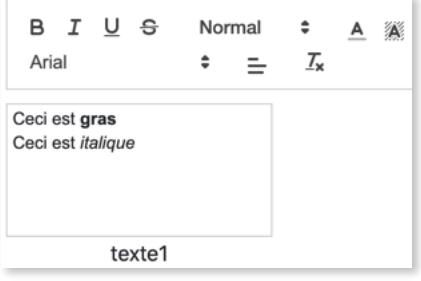

Si tu ne vois pas tout ton texte, clique et tire sur le coin inférieur droit de la boîte pour l'agrandir. Si tu ne vois pas les outils de formatage, clique sur le nom de la boîte et traîne-le vers le centre de la page.

Clique dans la boîte de texte et tape du texte. Un ensemble d'outils de formatage apparaît au-dessus de la boîte. Si tu as sélectionné du texte, les outils de formatage modifient la sélection. Si tu n'as pas sélectionné de texte, les commandes de formatage s'appliqueront à partir du point d'insertion dans la boîte de texte.

Tu peux placer la boîte de texte où tu le désires sur la page.

Fais un clic droit sur la boîte pour ouvrir sa boîte de dialogue qui te permettra de cacher le nom de la boîte ou de la rendre transparente. Si tu dois déplacer la boîte de texte, rends-la opaque, déplace-la, puis redonne-lui sa transparence.

Si tu rends la boîte invisible par erreur, tape ceci dans le centre de commande : montretexte

### **Étape 5 : Enregistre ton projet!**

Lynx n'enregistre pas les projets automatiquement, tu dois te rappeler de l'enregistrer périodiquement. Dans le coin supérieur gauche de la fenêtre, tu vois le nom du projet suivi du nom de la page courante.

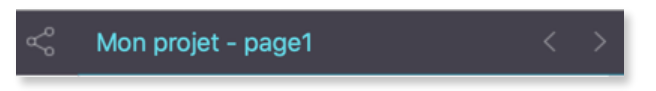

Clique sur ce champ et donne un nom significatif à ton projet, comme : **Récit 2019**.

Puis, choisis la commande Enregistrer dans le menu Fichier (disque).

Lynx enregistre ton projet (les pages), le panneaux de procédures et le panneau de cliparts. Il n'enregistre pas le centre de commande.

**Enregistre souvent!** Tu ne veux surtout pas perdre ton travail!

# **Activité 2 - Ajoute des détails**

### **Étape 1 : La tortue**

Comme les tortues sont très importantes pour donner vie à ton récit, il faut apprendre à les contrôler. Tu les regardes toujours « vu d'en haut ».

Il y a deux façons de contrôler les tortues :

- Tu peux les traîner à l'aide de la souris.
- Tu peux les déplacer à l'aide d'instructions.

Traîner une tortue peut être convenable lorsque tu veux simplement tester quelque chose ou estamper sa forme. Mais tu as besoin de commandes pour contrôler avec précision sa position, sa direction et sa vitesse.

Tape ceci dans le centre de commande :

avance 100 Appuie sur **Entrée** après chaque commande.

La tortue avance de 100 pixels.

Il y a beaucoup d'autres commandes à essayer. Essaie celles-ci. Chacune de ces commandes exige une donnée. Dans ce cas, la donnée est un nombre. Essaie d'autres valeurs.

Note : Si tu as activé la saisie automatique, Lynx suggère des primitives qui correspondent aux premières lettres que tu tapes.

droite 80 RECULE 150 Les commandes ne sont pas sensibles à la case. gauche 145

Rappelle-toi d'appuyer sur **Entrée** pour chaque instruction. La tortue s'est déplacée ou elle a changé de cap?

La donnée de droite et gauche est en degrés. Un tour complet représente 360 degrés. Ainsi, si tu tapes :

#### droite 360

… on dirait qu'il ne s'est rien passé.

Il existe une abréviation pour chacune de ces commandes :  $av$ ,  $re$ ,  $dr$ ,  $qa$ .

```
av 100 
dr 30 
re 50 ga 50 Tu peux taper plusieurs commandes sur la même ligne.
```
Tu peux faire pas mal de chemin avec juste ces quatre commandes. Essaie différentes données et vois ce qui se passe. Que se passe-t-il si le nombre est très grand? Juste un pixel, ça fait combien? Quelle est la largeur ou la hauteur de la zone de travail (la page)?

# **Activité 2 - Ajoute des détails**

### **Étape 2 : Tu vois le motif?**

La reconnaissance des motifs est une compétence importante en programmation. Par exemple, un mouvement peut être répétitif :

av 1 av 1  $\overline{a}v$  1 av 1

La reconnaissance des motifs te permet de coder plus efficacement. Lorsque tu observes un motif, utilise la commande  $\vec{r}$ épète au lieu de taper des commandes encore et encore.

répète 50 [av 1 attends 1] Attends crée une pause en dixièmes de secondes.

La tortue se déplace trop rapidement? Trop lentement? Essaie différentes données pour avance et attends jusqu'à obtenir le résultat désiré.

Ou essaie ceci :

glisse 300 2 Glisse prend deux données: la distance et la vitesse.

Répète requiert deux données. La première est un nombre et la seconde est une liste d'instructions comprises entre des crochets.

#### **Étape 3 : Automatise le processus**

Lorsqu'une ou plusieurs instructions donnent un résultat intéressant, tu aimerais probablement pouvoir les exécuter avec un seul mot… déplace par exemple. Essaie ceci :

#### déplace

Tu obtiendras le message suivant :

*Je ne sais pas comment déplace* 

Déplace n'est pas dans le vocabulaire de Lynx, mais tu peux l'y ajouter en créant une procédure.

Tape ceci dans le panneau de procédures (à gauche de la zone de travail) :

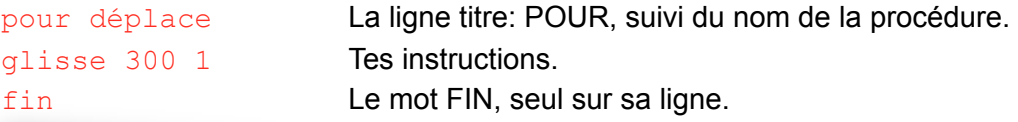

Tu verras que le panneau de procédure contient déjà une procédure carré. Ajoute ta procédure déplace juste après.

Les procédures sont des programmes que tu crées. Chaque procédure est une nouvelle commande que tu ajoutes au projet. Elles doivent porter un nom d'un seul mot qui n'existe pas déjà dans le vocabulaire de Lynx. Une procédure ne fonctionne que dans le projet dans lequel elle se trouve.

# **Activité 2 - Ajoute des détails**

Place la tortue sur la page, à son point de départ.

Tape maintenant ceci dans le centre de commande :

déplace Appuie sur **Entrée**.

Est-elle allée assez loin? Trop rapide ou trop lente? Ajuste la procédure jusqu'à ce que le résultat soit satisfaisant.

L'ajout de commentaires avant, après ou dans tes procédures est une excellente habitude à prendre. Les commentaires décrivent l'utilisation ou le fonctionnement des procédures. Pour créer un commentaire, commence la ligne avec un point-virgule (;).

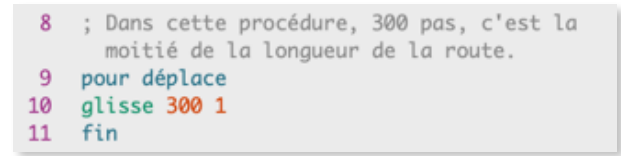

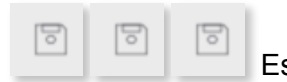

Est-ce qu'on a déjà mentionné qu'il faut enregistrer **souvent**?

# **Activité 3 – Animation**

### **Étape 1 : Animation à une image**

Au lieu d'une tortue, tu voudras probablement voir un personnage, un autre animal ou un autre objet traverser l'écran, comme une voiture, un train ou un nuage. Ouvre le panneau de cliparts pour trouver une image qui te convient. Trouve et mémorise son numéro de forme. Puis, donne cette forme à la tortue :

fforme 11 …ou le numéro de forme que tu veux.

Déplace la tortue vers une bonne position de départ.

C'est le temps de bouger. Tape ceci dans le centre de commande :

#### déplace

Tu peux aussi ajouter tes propres cliparts. Suis les instructions de *l'activité 1*. Pour les cliparts plus petits, utilise des fichiers au format PNG (pour la transparence autour des objets).

#### **Étape 2 : Débogage**

La tortue ne se déplace pas nécessairement dans le sens où pointe la forme!

Les bogues existent dans tous les projets de programmation en développement, et même dans les premières versions de logiciels. Le débogage est une habileté essentielle et pour certains programmeurs, c'est même la partie la plus intéressante de leur travail.

Si la tortue ne se déplace pas dans la direction désirée, tape ceci :

#### fforme 0

Corrige le cap de la tortue à l'aide de commandes comme celle-ci :

#### dr 180

Ou, utilise  $fixecap$  (ou l'abréviation  $fcap$ ). Fixecap fixe une orientation précise et absolue, alors que droite et gauche font pivoter la tortue à partir de son orientation actuelle*.*

La donnée de fixecap correspond aux degrés d'une boussole. Ainsi :

- fixecap 90 pointe toujours vers l'est.
- fixecap 180 pointe toujours vers le sud.
- fixecap 270 pointe toujours vers l'ouest.

Ajoute l'instruction fixecap à la procédure déplace, dans le panneau de procédures.

Essaie ton animation de nouveau.

# **Activité 3 – Animation**

### **Étape 3 : De multiples tortues**

Tu pourrais vouloir créer une animation avec plusieurs tortues pour ton récit, et avoir par exemple deux voitures qui filent sur la route.

Une page peut comporter plusieurs tortues. Choisis Tortue dans le menu « + ». Une seconde tortue apparaît au centre de la page. Si elle aboutit directement par dessus une tortue existante, tu n'as qu'à la déplacer.

Chaque tortue a un nom unique. Fais un clic droit sur une tortue pour ouvrir sa boîte de dialogue et obtenir de l'information sur cette tortue, incluant son nom. Note bien les noms - tu peux aussi les modifier, mais utilise toujours un seul mot, sans espace.

Tu pourrais vouloir crée une procédure roule pour ta voiture (ou utiliser ta procédure déplace), par exemple :

```
pour roule 
répète 30 [av 3 attends 1] 
fin
```
Pour faire en sorte que toutes les tortues de la page exécutent les mêmes instructions, tape ceci dans le centre de commande :

unàun [roule] Utilise le nom de ta procédure.

La tortue1 exécute l'instruction roule, puis c'est le tour de la tortue2.

Dans d'autres cas, tu voudras que les différentes tortues exécutent des instructions différentes. Par exemple, tu pourrais vouloir une voiture rapide et une lente.

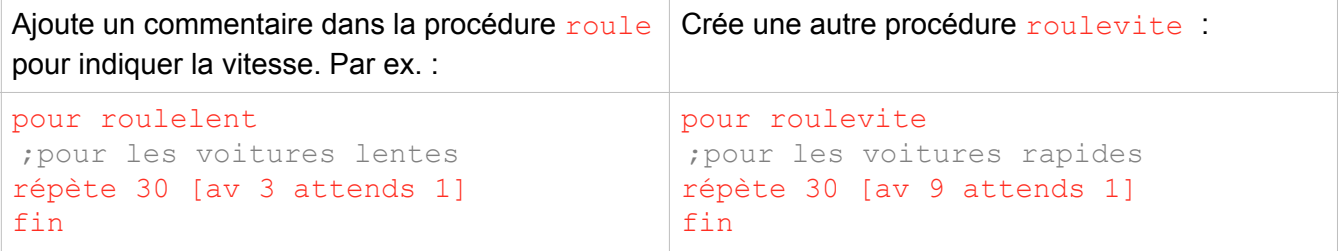

Pour parler à une tortue à la fois, utilise son nom suivi d'une virgule. Par exemple :

t1, roulelent La virgule signifie que tu « parles à » une tortue en particulier.

t2, roulevite

Teste toujours tes procédures. Fais les ajustements nécessaires selon ton récit!

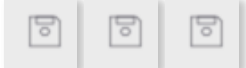

Est-ce qu'on a déjà mentionné qu'il faut enregistrer **souvent**?

### **Étape 1 : Ajoute des pages**

Ouvre ton projet Récit 2019.

Ton projet peut comporter plusieurs pages.

Choisis Page dans le menu « + »

Récit 2019 - page2

Une nouvelle page vide apparaît. Pour revenir à la page1, clique sur les flèches en haut du panneau de procédures. Tu verras le nom du projet suivi de celui de la page courante :

Clique sur les flèches de nouveau pour revenir à la page2. Page1 et page2 ne sont pas seulement des noms de pages, ce sont aussi des commandes qui permettent d'aller à la page désirée pendant la lecture de ton récit.

Pendant que tu es sur la page2 de ton projet, tape ceci dans le centre de commande :

#### page1

Ceci devrait te ramener à la première page.

Reviens à la page2. Ajoute un arrière-plan, des détails estampés et du texte pour continuer ton récit.

S'il n'y a pas de tortue sur la page2, choisis **Tortue** dans le menu  $\kappa + \kappa$ .

#### **Étape 2 : Navigation**

Tu peux utiliser les flèches au-dessus du panneau de procédures pour changer de page pendant la construction de ton récit. Cependant, il faudra prévoir quelque chose de plus convivial pour ton projet final.

Il existe deux façons d'ajouter des boutons de navigation pour changer de page.

Dans les deux cas, commence par créer deux procédures comme celles-ci :

```
pour pagedeux 
page2 
fin 
pour pageun 
page1 
fin
```
rien

#### **Méthode 1: Boutons**

Les boutons constituent une façon facile de déclencher des événements. Pour créer un bouton :

- 1. Choisis Bouton dans le menu « + ». Tu verras ceci :
- 2. Fais un clic droit sur le bouton pour ouvrir sa boîte de dialogue :

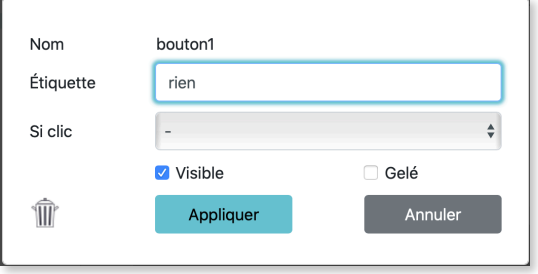

3. Ajoute une étiquette. Cela peut être n'importe quoi, en un ou plusieurs mots. L'étiquette n'est pas une instruction, c'est juste le texte qui apparaîtra sur le bouton. Écris quelque chose que tout le monde comprendra. Cet exemple représente un bouton sur la première page.

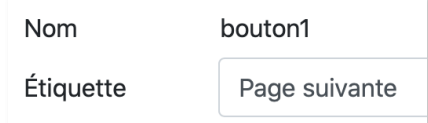

4. Clique sur le menu à côté de la mention Si clic et choisis la procédure appropriée, dans ce cas pagedeux.

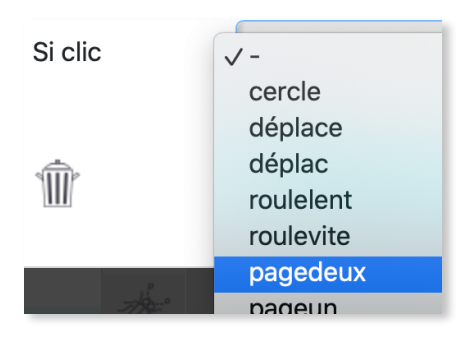

#### 5. Clique sur Appliquer.

Si l'étiquette n'est pas totalement visible, tire sur le coin inférieur droit pour agrandir le bouton. Déplace le bouton où tu désires, et teste-le. Il devrait te mener à la page2.

C'est le premier élément de ton système de navigation.

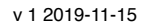

#### **Méthode 2: Des tortues en guise de boutons**

Les tortues peuvent aussi se comporter comme des boutons (réagir à un clic de souris).

Ajoute une tortue « de navigation » sur la page2. Donne-lui une forme appropriée, comme une flèche vers la gauche que tu trouveras dans les exemples de clipart.

- 1. Fais un clic droit sur la tortue pour ouvrir sa boîte de dialogue.
- 2. Clique sur le menu à côté de Si clic et choisi la procédure appropriée, c'est-à-dire pageun.

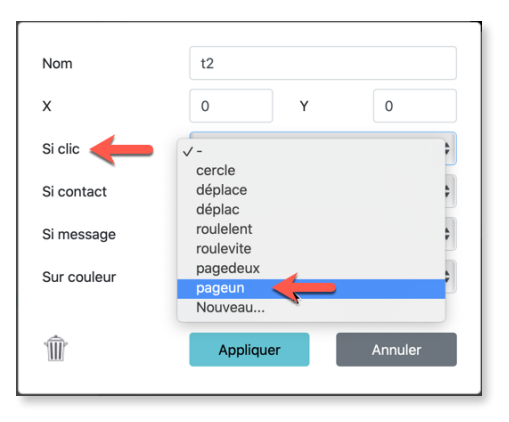

3. Clique sur Appliquer.

Clique sur la tortue pour l'essayer. Elle devrait te ramener à la page1.

Maintenant crée un bouton « dans l'autre direction » sur la page1 de ton récit.

Les boutons et les tortues cliquables peuvent servir à exécuter n'importe quelle procédure que tu as créée. Sois créatif!

#### **Étape 3 : D'autres tortues en guise de boutons**

Utilise des tortues pour déclencher des événements dans ton récit.

Par exemple,

- Fais un clic droit sur la tortue « véhicule » de la page1.
- Clique sur le menu à côté de Si clic et choisis la procédure roule.
- Clique sur **Appliquer**.
- Clique sur la tortue pour la tester. Est-ce que le véhicule roule?

Tu devrais ajouter des instructions pour que les utilisateurs de ton projet sachent quoi faire.

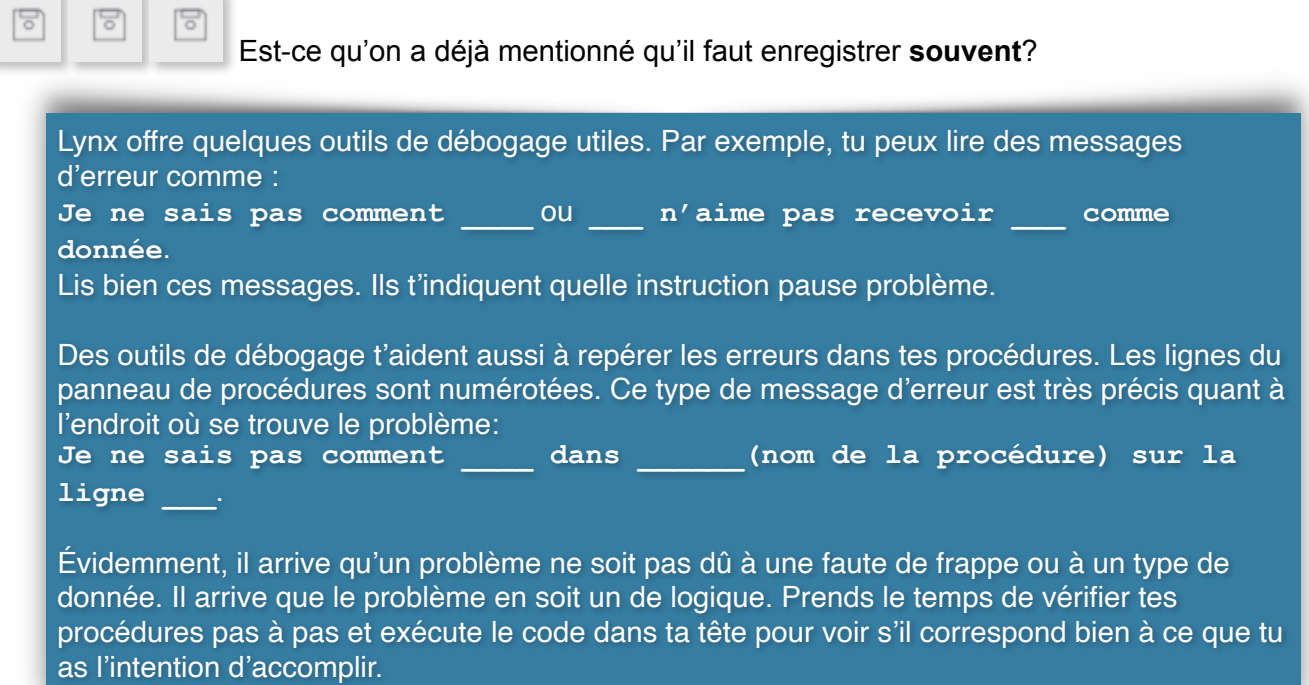

# **Activité 5 – Ajoute d'autres éléments amusants!**

### **Étape 1 : Animation à plusieurs images et processus parallèles**

Tu peux créer des animations plus complexes en utilisant plusieurs formes qui changent rapidement pour créer un effet d'animation, par exemple un oiseau qui vole ou un animal qui court.

Par exemple, crée un lynx qui court à l'aide des exemples de cliparts fournis.

Tape ceci dans le centre de commande :

fforme [1 2 3 4] Ceci crée un processus qui effectuera un changement de forme chaque fois que la tortue bougera. roule Utilise le nom de ta procédure. Ceci active un autre processus. Les deux processus surviennent en même temps.

Lorsque tu utilises plusieurs formes, place les numéros de forme entre des crochets (parenthèses carrées) avec une espace entre chaque numéro. Tu peux modifier la procédure roule ou créer une autre procédure pour obtenir une vitesse de déplacement différente.

### **Étape 2 : Ajoute du son ou de la musique**

Pour ajouter un son WAV ou MP3 à ton projet, choisis Son dans le menu « + ». Ceci fait apparaître la boîte de dialogue d'importation de son. Choisis un fichier audio sur ton appareil ou en ligne, et clique sur Créer.

Une icône apparaît sur la page pour représenter le son importé.

Ajoute ta musique ou un effet sonore dans une de tes procédures. Par exemple, ajoute un son de klaxon dans une de tes procédures. Modifie ta procédure roule.

```
pour roule 
répète 30 [av 3 attends 1] 
;klaxon est le nom d'un son importé dans le projet 
klaxon 
fin
```
Tu peux faire un clic droit sur une icône de son pour modifier son nom. Utilise un seul mot, sans espace, car son nom est aussi une commande pour faire jouer le son. Tu peux aussi cacher cette icône en décochant la case **Visible**.

Teste-la.

Est-ce que le son survient au bon moment? Modifie ta procédure jusqu'à ce qu'elle soit à ton goût.

Ajoute d'autres effets sonores dans ton récit, ou enregistre un effet sonore ou une très brève narration à l'aide d'un microphone. Enregistre le son au format WAV ou MP3 et utilise-le dans une de tes procédures.

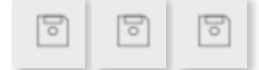

Est-ce qu'on a déjà mentionné qu'il faut enregistrer **souvent**?

# **Activité 6 – Complète et partage ton récit**

C'est le moment d'ajouter d'autres pages dans ton récit, et de t'assurer que ton système de navigation fonctionne bien. Teste et corrige toutes tes procédures.

Tu peux ajouter une page titre ou une table des matières à ton projet. Inclus des boutons ou des tortues cliquables pour accéder à chaque page.

Lorsque tu as terminé ton récit et que tu es prêt à le rendre public, tu pourras le partager. Discute avec l'enseignant de la meilleure manière de partager ton projet.

#### **1. À partir de l'éditeur Lynx**

- À partir de l'éditeur Lynx, clique simplement sur le bouton Partager dans le coin supérieur gauche de l'éditeur.
- Dans la boîte de dialogue qui apparaît alors, choisis un fichier image qui servira d'aperçu (utilise les boutons pour trouver un tel fichier sur ton appareil, sur OneDrive, sur Dropbox ou GoogleDrive).
- Inscris un titre et une description, puis clique sur un des sites de partage (Twitter, Facebook) ou copie le lien et colle-le dans un courriel.

#### **2. À partir de ton espace personnel Lynx dans le nuage**

- À partir de ton espace personnel Lynx dans le nuage, clique sur un projet pour l'ouvrir en mode Jeu.
- Puis, clique sur Partager et sur le symbole « + » dans le champ de l'URL afin d'obtenir un lien que tu pourras copier et coller dans un courriel ou ailleurs

Il y a aussi un bouton pour afficher ton projet dans ton compte Facebook.

#### **3. Regarde (et modifie) mon projet**

Tu peux inviter des amis à regarder et même modifier ton projet.

- Avant de partager un projet, ouvre sa page Propriétés dans ton espace personnel Lynx dans le nuage.
- Décoche la case Privé.
- Clique sur le bouton Partager puis dans le champ URL et copie le lien.
- Envoie le lien à un ami. À l'aide de ce lien, il ou elle pourra voir ton projet, le modifier et enregistrer les modifications.

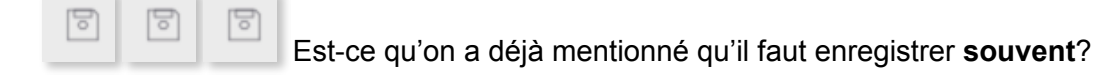